## FPS Online Classroom: Directions to view student performance data

1. Once you've logged into FPS Online Classroom, click on the icon for the desired class.

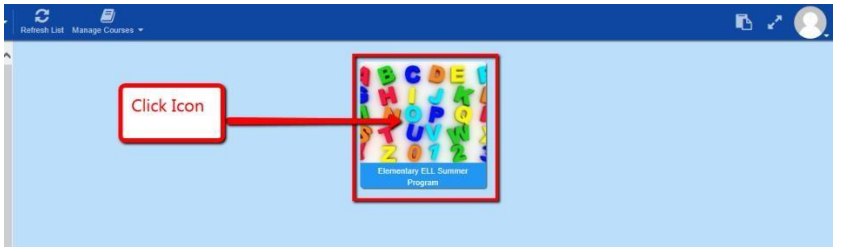

2. Click the **Menu Icon** (aka "hamburger" icon) to reveal the menu selections

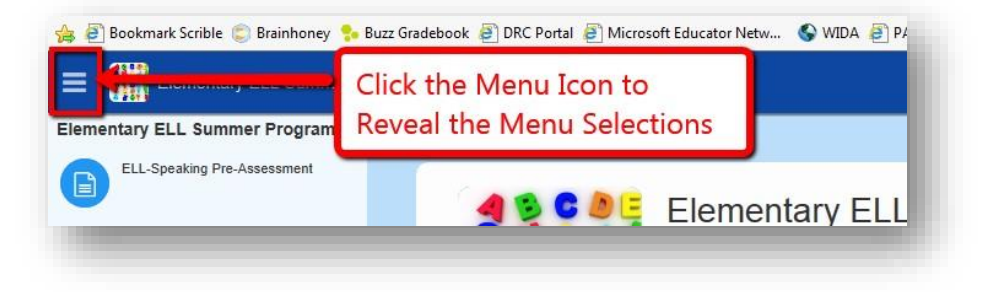

3. From the Menu, Click on **Gradebook**

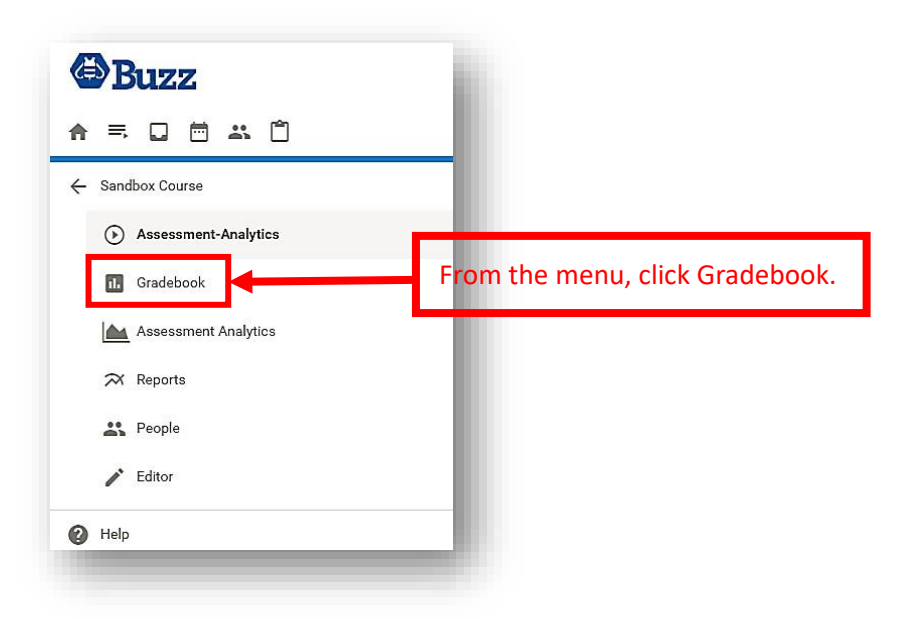

4. Here, you can view student scores.

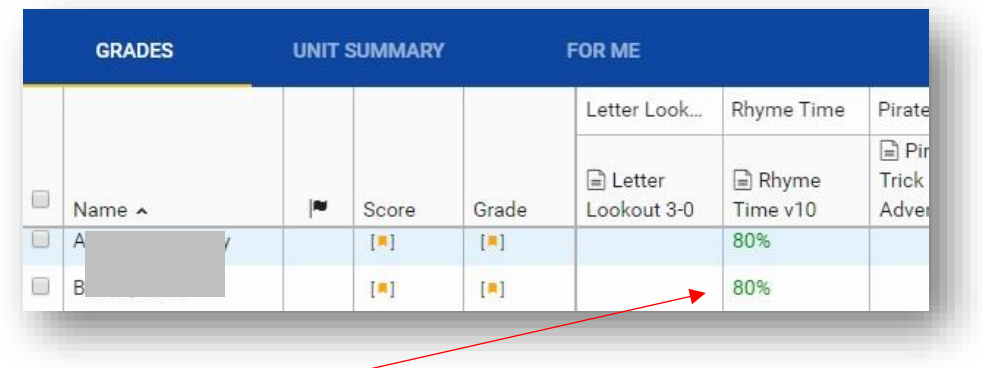

5. Click on a student's score to view more detailed information.

The **Grade Editor** screen will appear. On the **Content** tab you will see the selected student's responses to each item.

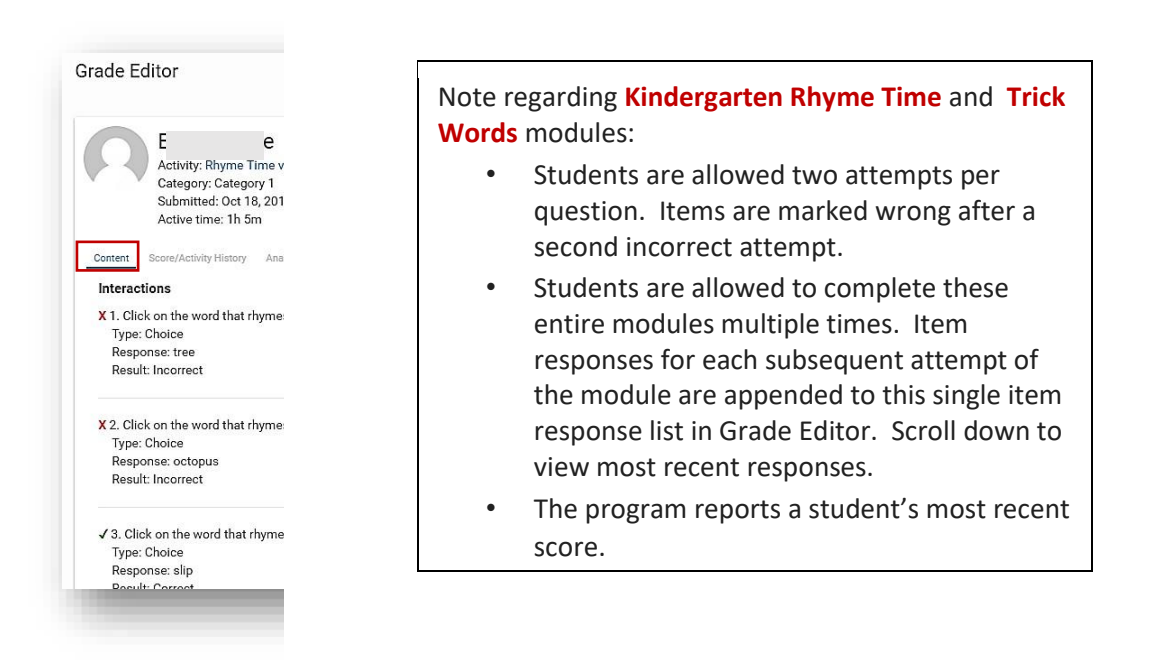

The **Class Statistics tab** summarizes how the student is performing in comparison to the rest of the class. The bottom of the window lists class performance on each question. Click the arrow to the left of each question to view the percentage of students who chose each possible answer.

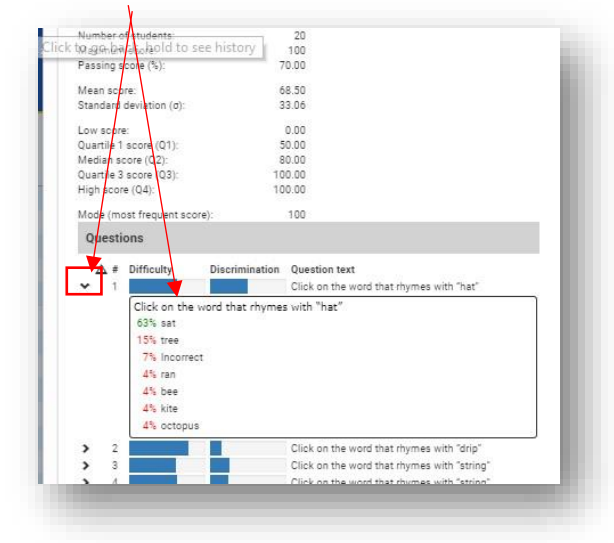